# **Creating Accessible Documents – a Brief How To**

#### **Writing an Accessible Word Document**

Some of the key points are:

- Use Headings
- Identify pictures (non-text items)
- Create data tables properly
- Add tags to a PDF
- Add a language specification

An accessible document is usable by everyone – including people with disabilities. An accessible PDF has tagging information that makes it easy for a screen reader program to read it out loud. The United [States government Section 508 g](http://www.section508.gov/)uideline says that people with disabilities must have access to data and information comparable to that provided to people without disabilities.

#### **Headings**

A document's title should be a **Heading 1.** In Word 2007, setting a document's heading, sub-heading, paragraph, or other part of the document is fairly straightforward. To set the title, type it, hilight it, and click on the "Heading 1"

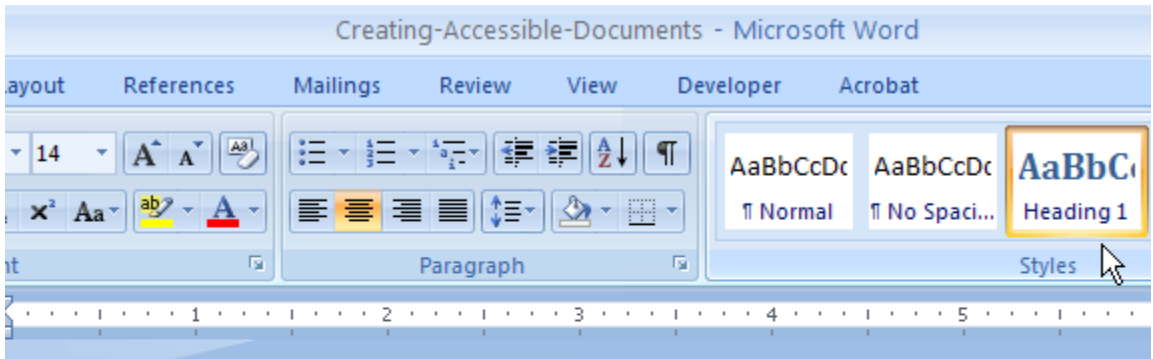

**Creating Accessible Documents - a Brief How To** 

All main headings in the document should be **Heading 2**. If a section is broken into subsections, they would have a **Heading 3** style, etc. The headings in Word show a document's structure, similar to an outline.

One of the common 508 sayings is – "If it looks like a heading, it should be tagged as a heading." In otherwords, don't use just Bold and Font size to make something look like a heading. Use Styles.

### **Converting the Word document to a PDF**

This assumes you have the Adobe PDF plug-in installed. The printouts use Adobe Acrobat Professional 9.0; Adobe Acrobat 8.0 works in a similar fashion.

- 1. Open the document in Word.
- 2. From the menu bar select Acrobat and ensure the Preferences are set appropriately.

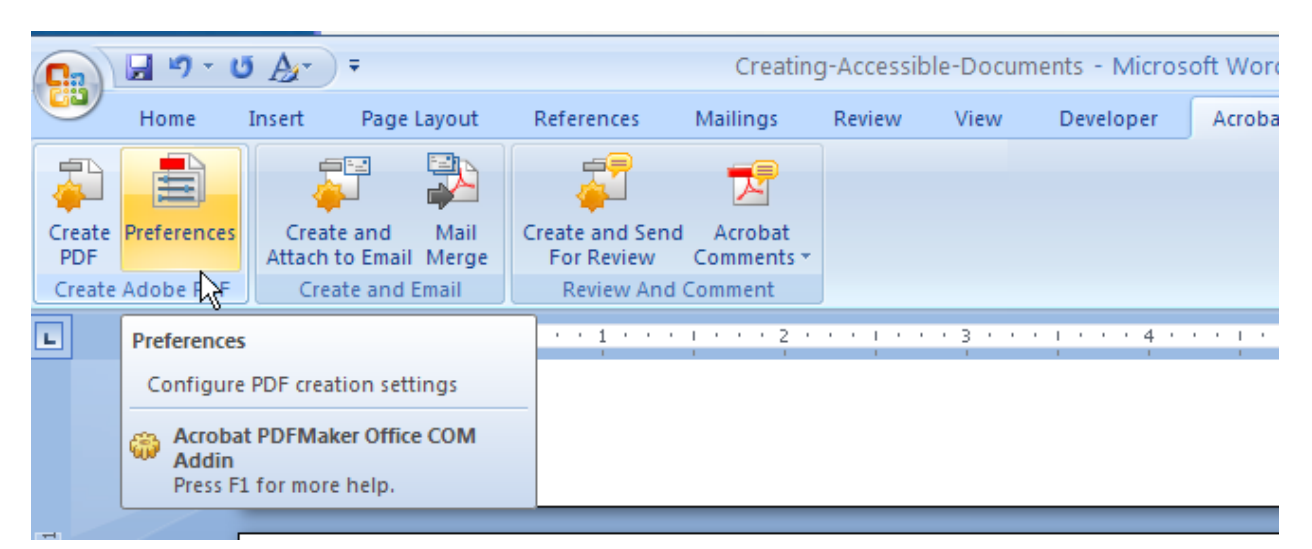

You should have:

- View Adobe PDF Results
- Prompt for Adobe PDF File Name
- Convert Document information
- Create Bookmarks
- Add links
- Enable Accessibility and Reflow with tagged Adobe PDF

Under the **Advanced Settings** button, change the **Compatibility** to **Acrobat 8.0 (1.7).** This ensures the latest accessibility features will be applied to the newly created PDF.

3. To create the PDF, select **Acrobat**, then **Create PDF**.

In most cases, PDF files created using Word formatting and Style elements will be 90% accessible. You can test the PDF using Adobe's **Accessibility Full Checker** and the **Read Out Loud** tools to test the PDF.

#### **Testing the PDF for Accessibility**

In Adobe Acrobat, select **Advanced > Accessibility > Full Check** …

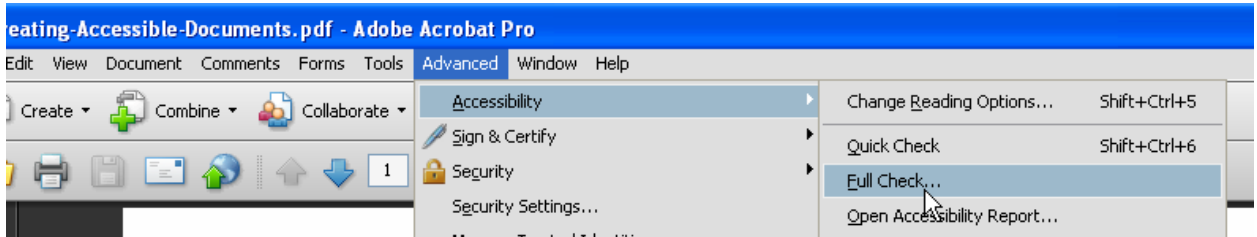

Select all the **Checking Options** then the **Start Checking** button.

It's likely that you will see there are some accessibility problems to fix. The report shows the problems and gives hints for how to fix them.

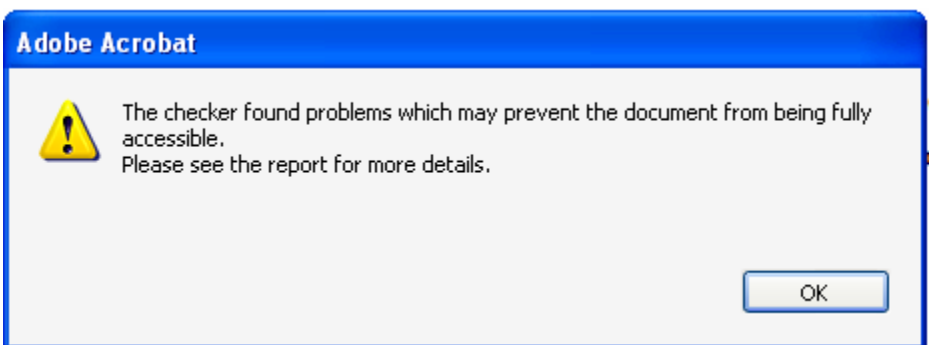

**N.B.: The Accessibility Full Checker will not verify that the reading and tab order are correct. You need to use a screen reader to test the reading order and use the Tab key to test the tab order.** 

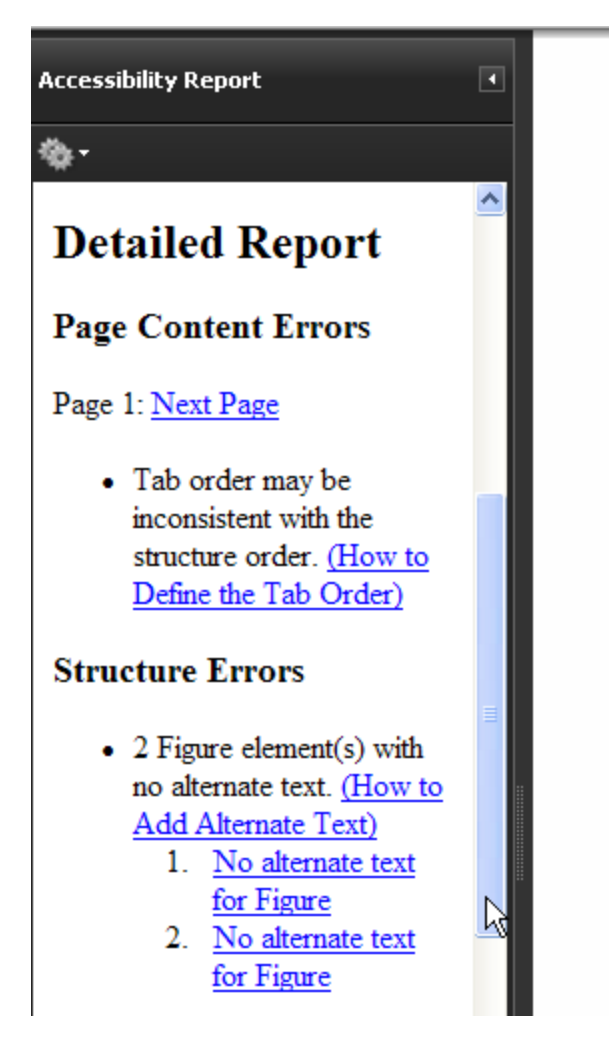

#### **Add Alternative Text to Images**

Alternative (or alt) text can convey the purpose of images to people who use screen readers. It's important to

- 1. **Have** alt text for an image
- 2. Have **good (meaningful)** alt text

You can add alt text in Adobe Acrobat.

- 1. Choose Tools > Advanced Editing > TouchUp Object Tool.
- 2. Right click on the image and select Properties.

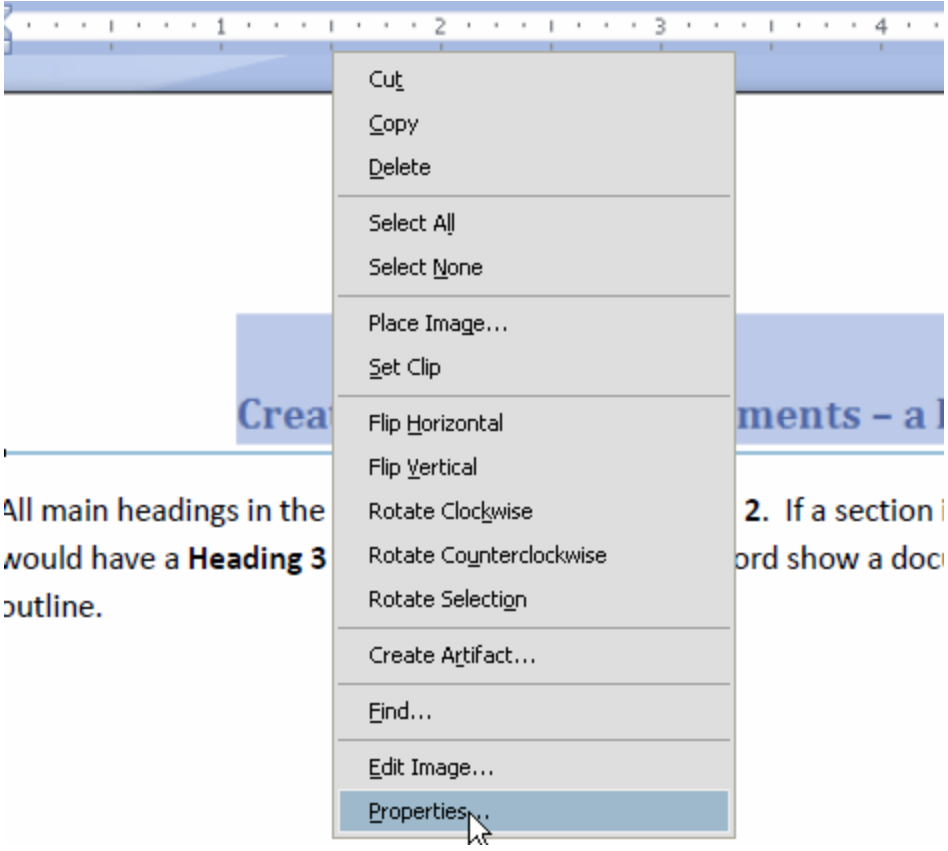

Choose the **Tag** tab of the **Properties** box and type in the appropriate alternative text. Remember that the text may be read aloud, so be accurate and concise.

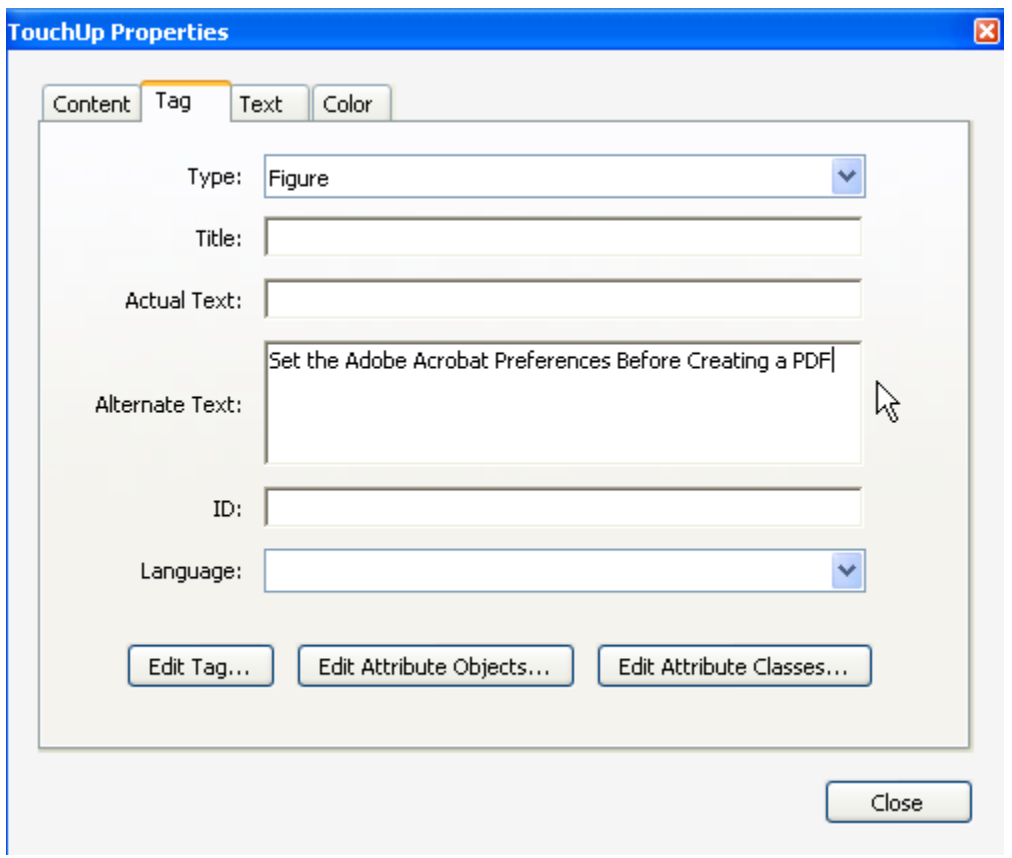

### **View the Tags Structure in Acrobat**

Open the tags structure by choosing View > Navigation Panel > Tags. Then press Shift 8 (\*) to expand all the tags.

## **PDF Accessibility Checklist**

After you've created a PDF, review it for section 508 compliance. The answers to all the questions below should be either **Yes** or **NA** (not applicable).

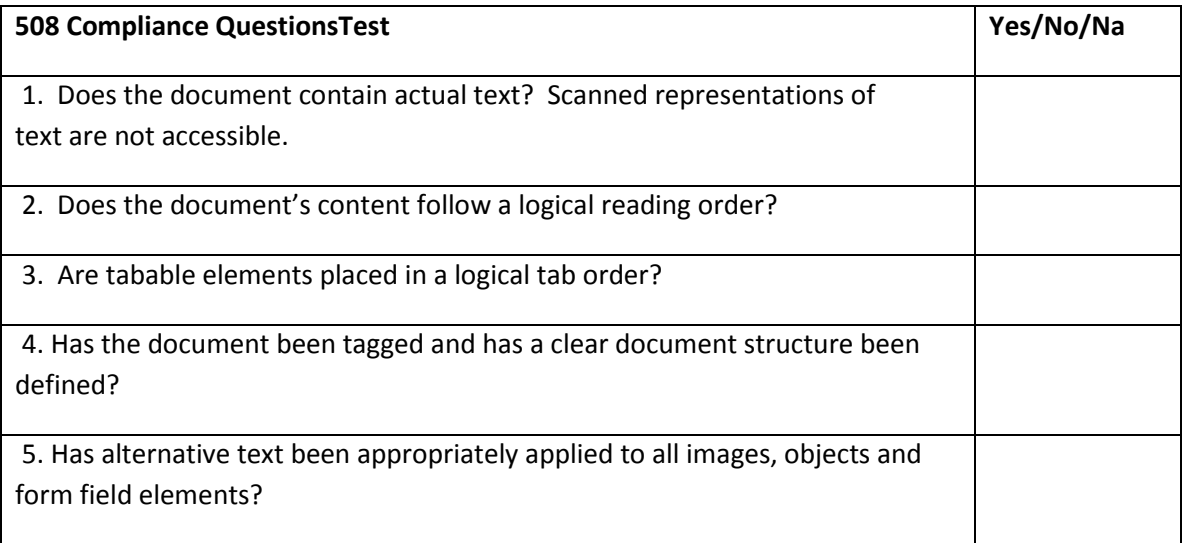

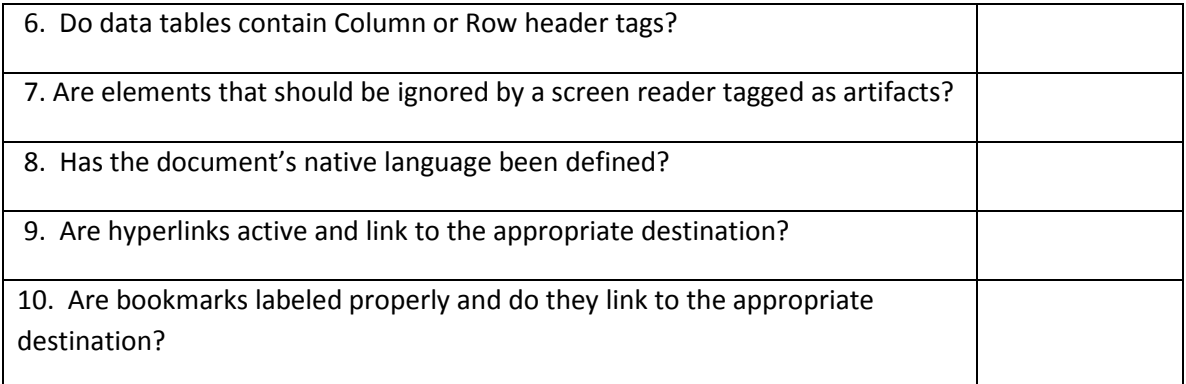

# **Reading Out Loud Screen Reader**

Adobe Acrobat's screen reader can be used to check the reading of the document:

- 1. View > Read Out Loud > Activate Read Out Loud.
- 2. View > Read Out Loud > Start.